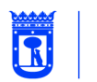

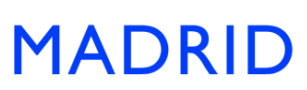

## **Departamento de Tecnologías del Tráfico**

# **Manual básico para la visualización de la ubicación de los dispositivos**

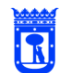

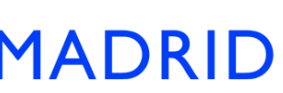

### **ÍNDICE**

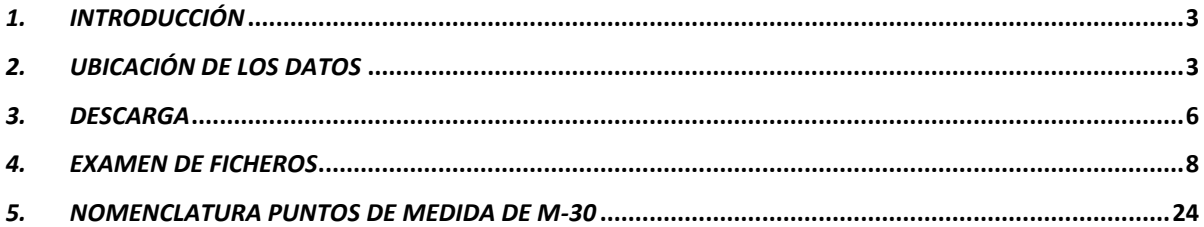

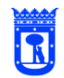

### <span id="page-2-0"></span>*1. INTRODUCCIÓN*

En este manual, vamos a explicar el procedimiento a seguir para identificar los objetos georreferenciados que se suministran mediante ficheros Esri (SHP), en los conjuntos de datos de tráfico del [Portal de Datos Abiertos del Ayuntamiento de](http://datos.madrid.es/portal/site/egob/)  [Madrid](http://datos.madrid.es/portal/site/egob/) y en concreto en el conjunto de datos "Tráfico. Intensidad del tráfico desde julio 2013 (datos de los puntos de medida)".

### <span id="page-2-1"></span>*2. UBICACIÓN DE LOS DATOS*

Una vez en la web, para acceder a todos los conjuntos de datos que el Ayuntamiento de Madrid pone a disposición de los ciudadanos, debemos pinchar sobre el "Catálogo de datos" (rodeado con un círculo rojo en la imagen que se muestra a continuación):

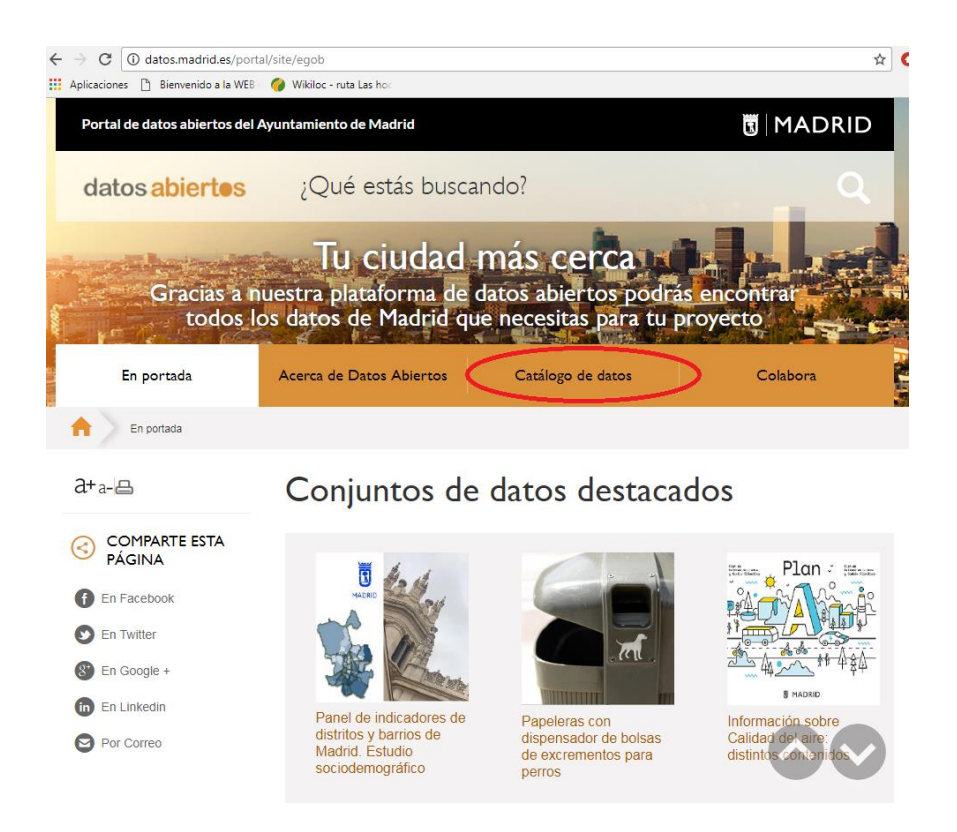

Dentro de este "Catálogo de datos", podemos buscar el conjunto que necesitemos filtrando por diversos criterios. En nuestro caso, vamos a elegir el conjunto de datos

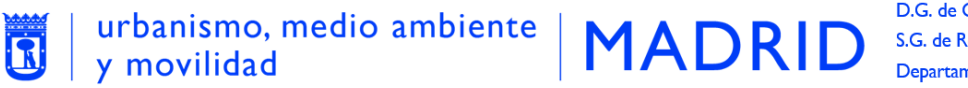

llamado "Tráfico: Intensidad del tráfico, ubicación de los puntos de medida". Para encontrar dicho conjunto, en la pantalla anterior, pinchamos en el desplegable del apartado "Filtrar por", y nos aparecerá un buscador para consultar por nombre, sector, formato, frecuencia, etc... :

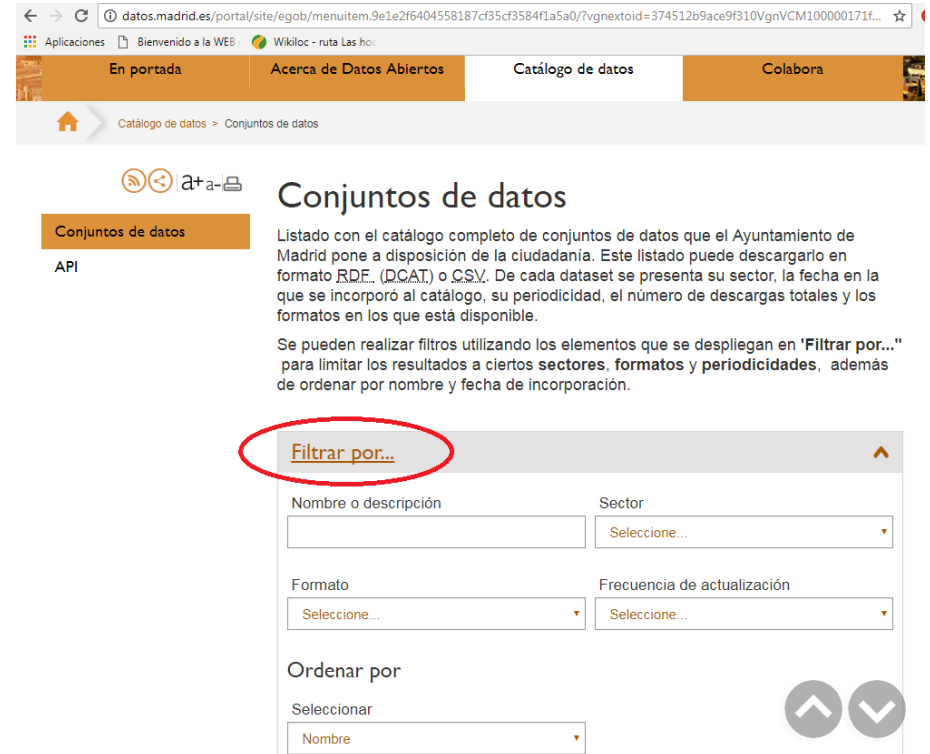

En el apartado "nombre o descripción" pondremos "tráfico" y pinchamos "Filtrar".

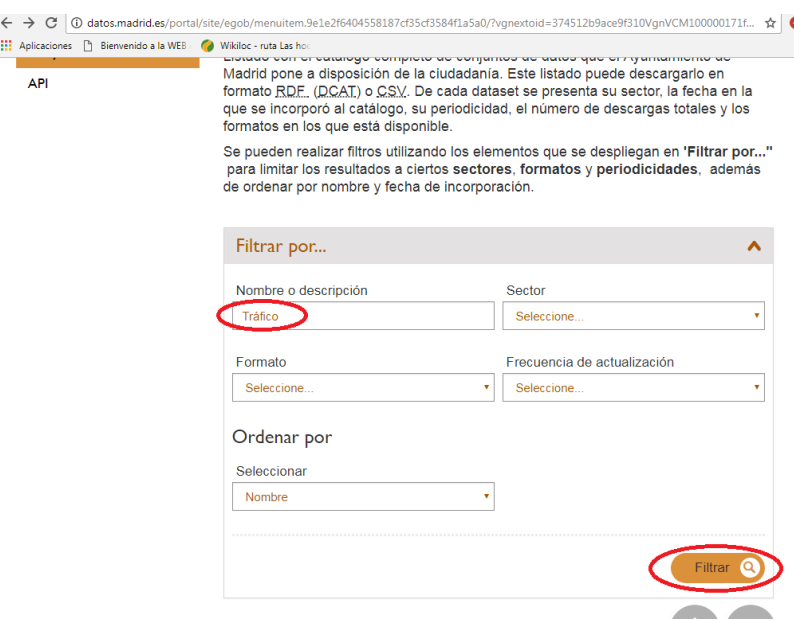

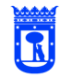

D.G. de Gestión y Vigilancia de la Circulación. 

Nos aparecerá una lista con todos los conjuntos de datos que están relacionados con la palabra "tráfico". En ese listado, buscaremos el conjunto de datos con el que queremos trabajar, que como hemos dicho anteriormente, se llama "Tráfico. Ubicación de los puntos de medida del tráfico".

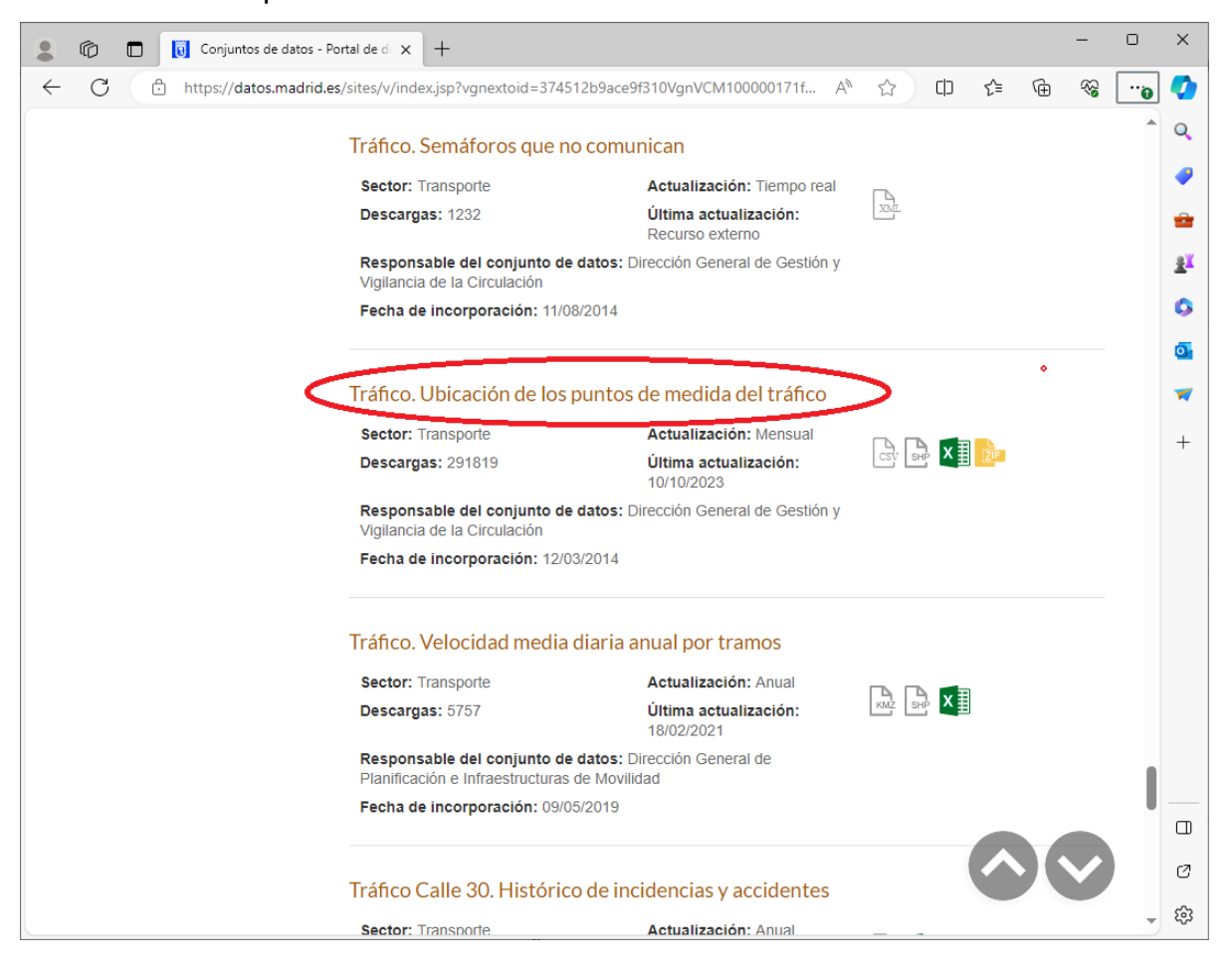

Pinchamos sobre él y accederemos a toda la información sobre el conjunto de datos. Para comenzar el tratamiento descargamos el fichero comprimido del periodo que nos interese.

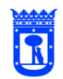

urbanismo, medio ambiente y movilidad

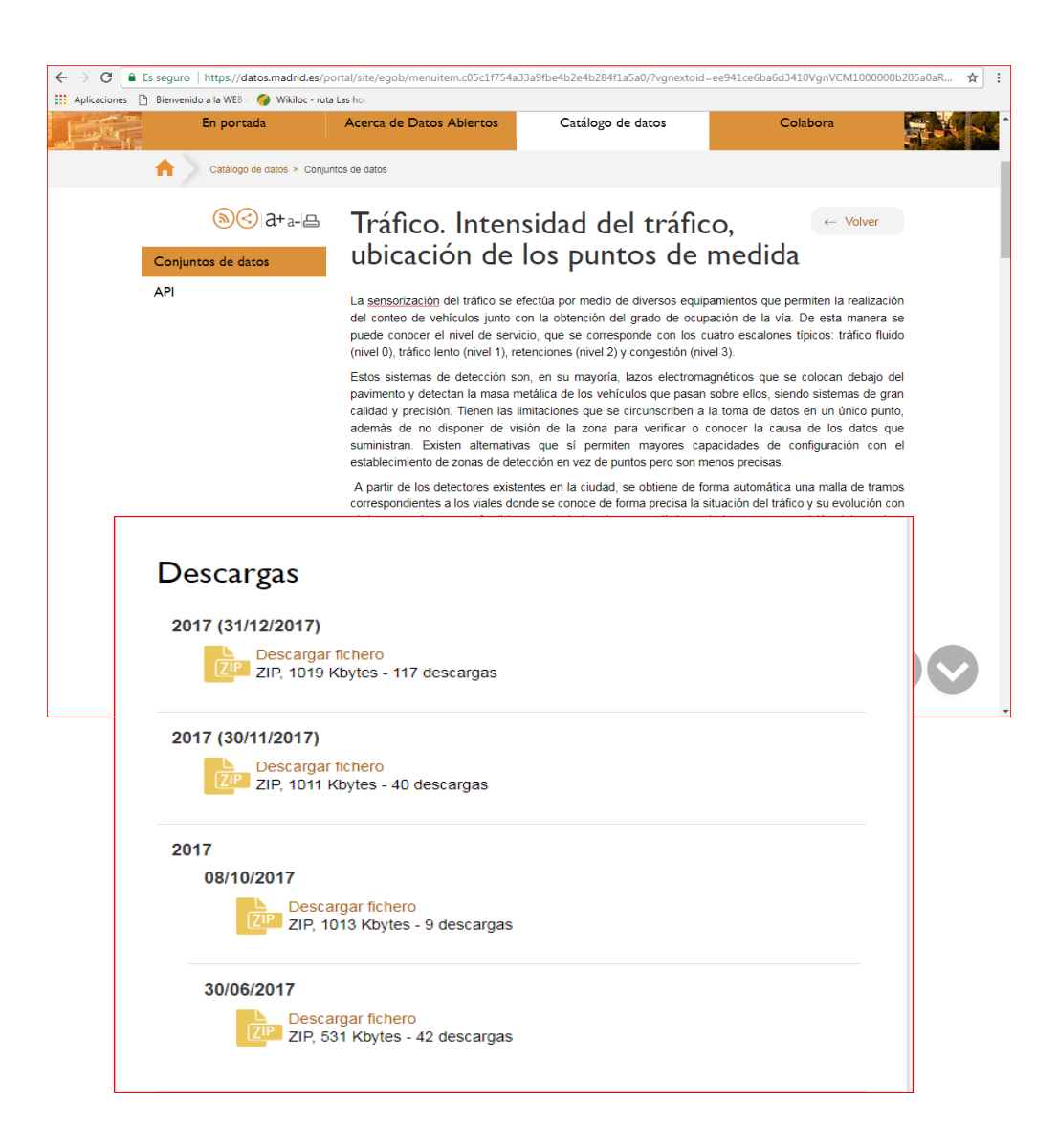

### <span id="page-5-0"></span>*3. DESCARGA*

Como primer paso, y tal y cómo acabamos de decir, debemos buscar el fichero comprimido con formato ZIP, dentro del conjunto de datos, y descargarlo.

Tenemos que tener en cuenta la periodicidad, es decir, buscar el archivo de datos asociado al periodo que nos interese.

En nuestro caso, para el ejemplo, dentro del conjunto de datos llamado "Tráfico: Intensidad del tráfico, ubicación de los puntos de medida", el archivo comprimido llamado 2017 (30/11/2017).

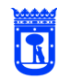

Una vez descomprimido el archivo con extensión .zip del que se quieren extraer los datos, se descargan todos los archivos incluidos en él en una misma carpeta del equipo local (todos ellos se consideran como una capa Esri SHP). Todos los archivos descargados tienen que tener el mismo nombre pero extensiones distintas.

Esta capa Esri, llamada también archivo Shapefile (SHP) es un formato vectorial de almacenamiento digital donde se guarda la localización de los elementos geográficos y los atributos asociados a ellos. Los Shapefile son un formato multiarchivo, por lo que serán necesarios estos cuatro tipos de archivo para poder visualizar la capa correctamente.

Es decir, independientemente de cuantos archivos se hayan descargado de cada conjunto de datos, hay que tener en cuenta que existen tres archivos, con distintas extensiones, que son imprescindibles para la correcta visualización de la capa. El cuarto, simplifica la tarea pero no es imprescindible. Se trata de:

- .SHP: es el archivo que almacena las entidades geométricas de los objetos.
- .SHX: es el archivo que almacena el índice de las entidades geométricas.
- .DBF: es la base de datos, donde se almacena la información de los atributos de los objetos.
- .PRJ: guarda la información referida al sistema de coordenadas. Este archivo con extensión .prj aún no se encuentra disponible en todos los conjuntos de datos que proporciona este Departamento de Tecnologías del Tráfico en el Portal de Datos Abiertos del Ayuntamiento de Madrid, pero en poco tiempo estará disponible. No obstante, más adelante, explicaremos como elegir el sistema de coordenadas manualmente, para aquellos casos en los que todavía no esté disponible este archivo en los conjuntos de datos.

Por tanto, con la descarga de estos cuatro archivos será suficiente para visualizar la capa correctamente, si bien se ofrecen igualmente otros archivos para otras aplicaciones como hojas de cálculo.

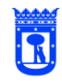

### <span id="page-7-0"></span>*4. EXAMEN DE FICHEROS*

Para poder abrir los ficheros descargados previamente en nuestro equipo local se debe utilizar una de las herramientas de Sistemas de Información Geográfica SIG. Existen muchas herramientas gratuitas como GvSig o Quantum Gis (QGIS).

En este manual hemos elegido QGIS, dado su difusión y uso creciente y su condición de tecnología de código abierto. Esta herramienta se puede descargar, de forma gratuita y para distintos sistemas operativos, en la página web del proyecto:<https://qgis.org/es/site>

Escogemos la versión que queremos instalar en función de nuestra plataforma hardware. Se recomienda descargar la versión más moderna dentro de "Release". En nuestro caso, hemos escogido la versión 2.18 de 64 bits, la última en el momento de elaboración de este documento.

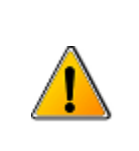

El Ayuntamiento de Madrid no es responsable del desarrollo y mantenimiento de esta herramienta ni ofrece ningún tipo de soporte específico para la misma. Se ha elegido con el fin de describir un ejemplo concreto en la práctica.

Al abrir QGIS aparecerá la siguiente ventana:

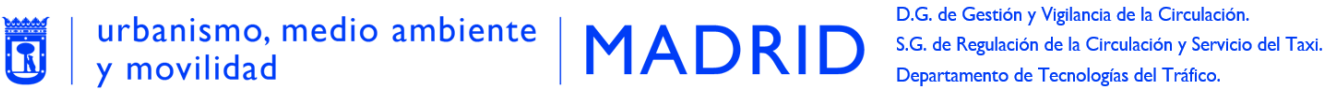

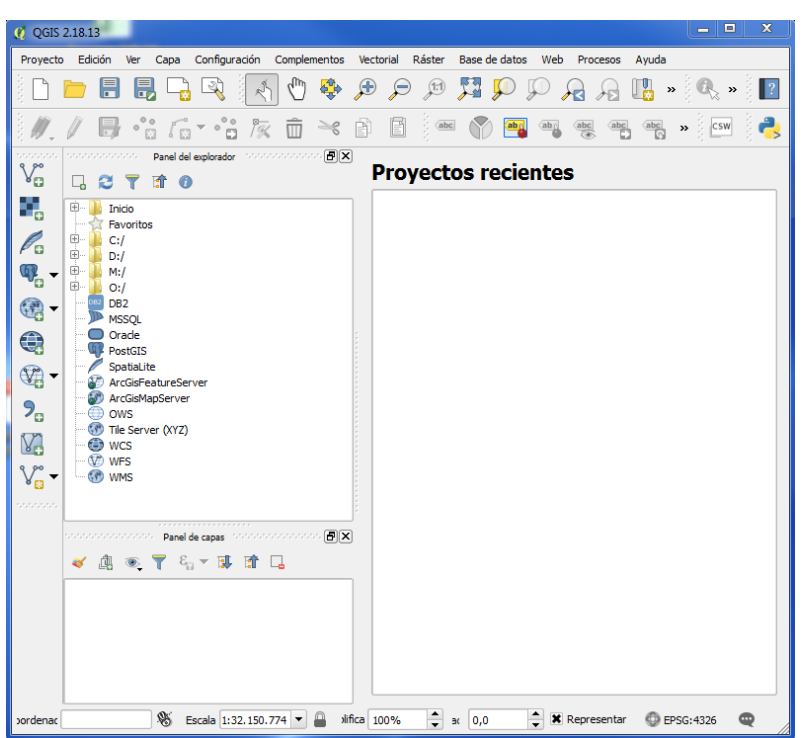

Una vez aquí, tenemos que añadir o cargar nuestra capa vectorial, archivo con extensión .shp, que hemos descargado previamente del Portal de Datos Abiertos y guardado en nuestro equipo local, pinchando sobre el icono rodeado de rojo, tal y como se muestra en la siguiente imagen.

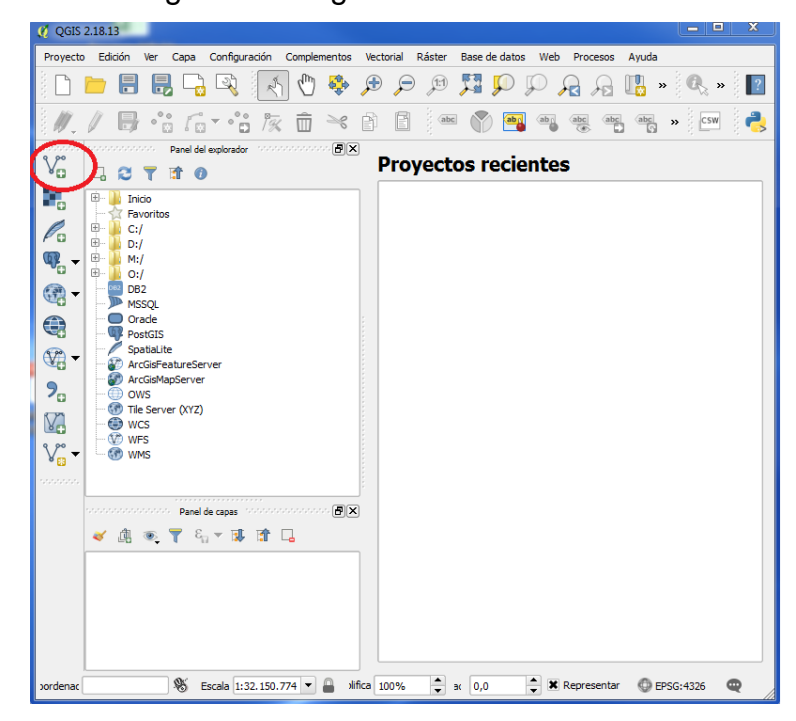

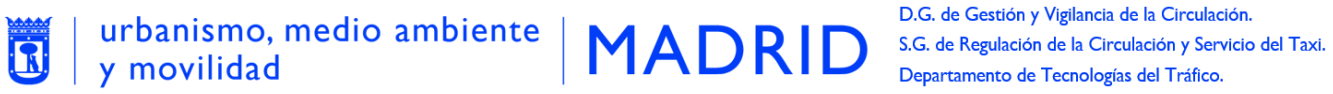

Al pinchar sobre el icono, rodeado de un círculo rojo en la imagen anterior, nos aparecerá una nueva ventana llamada "Añadir capa vectorial". En el apartado codificación, debemos seleccionar "latin1", tal y como se muestra a continuación.

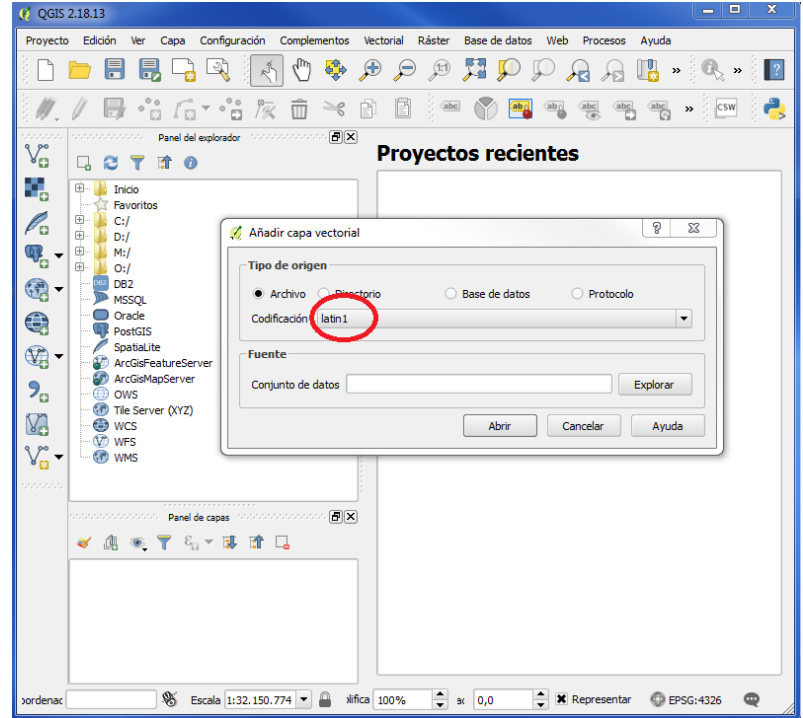

En esta misma ventana, llamada "Añadir capa vectorial", en el apartado "conjunto de datos", exploramos y agregamos el archivo guardado previamente con extensión .shp. En el ejemplo que hemos elegido, nuestra capa a añadir se llama "pmed\_ubicación\_11-2017.shp".

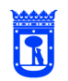

urbanismo, medio ambiente  $\|$   $\mathsf{MADRID}$  and  $\mathsf{S.S.}$  de Gestión y Vigilancia de la Circulación.<br>
y movilidad

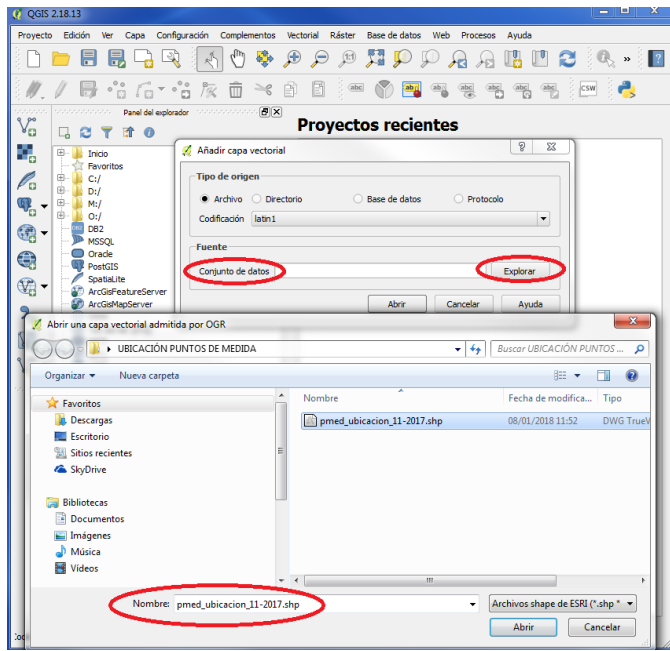

Seleccionamos el archivo y pulsamos "Abrir", apareciendo, en la ventana anterior que se llamaba "Añadir capa vectorial", nuestro archivo con extensión .shp, según se muestra a continuación.

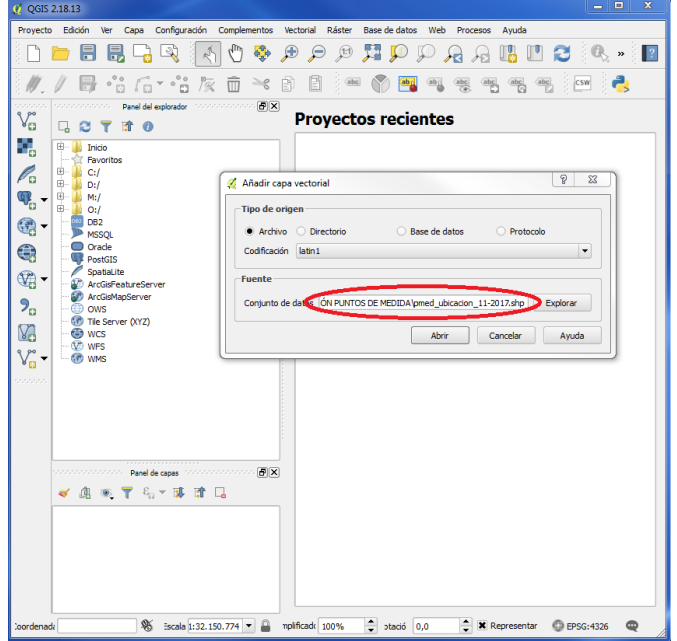

Pulsamos de nuevo "Abrir" existen dos opciones:

Si entre los archivos descargados está el de extensión .prj QGIS determina automáticamente la proyección y no será necesario el paso siguiente. Si no figura,

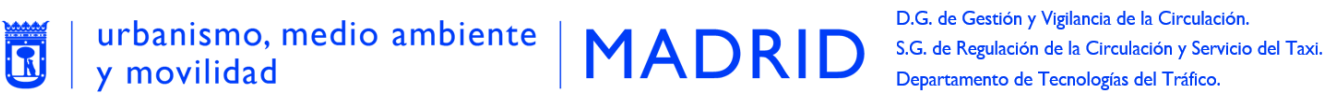

debemos elegir manualmente el sistema de referencia que en nuestro caso es "ETRS89 /UTM zone 30N EPSG:25830" y aceptamos. Podemos elegirla en el apartado "Filtrar" que aparece en esa misma ventana o más abajo en el apartado "Sistemas de referencia de coordenadas del mundo".

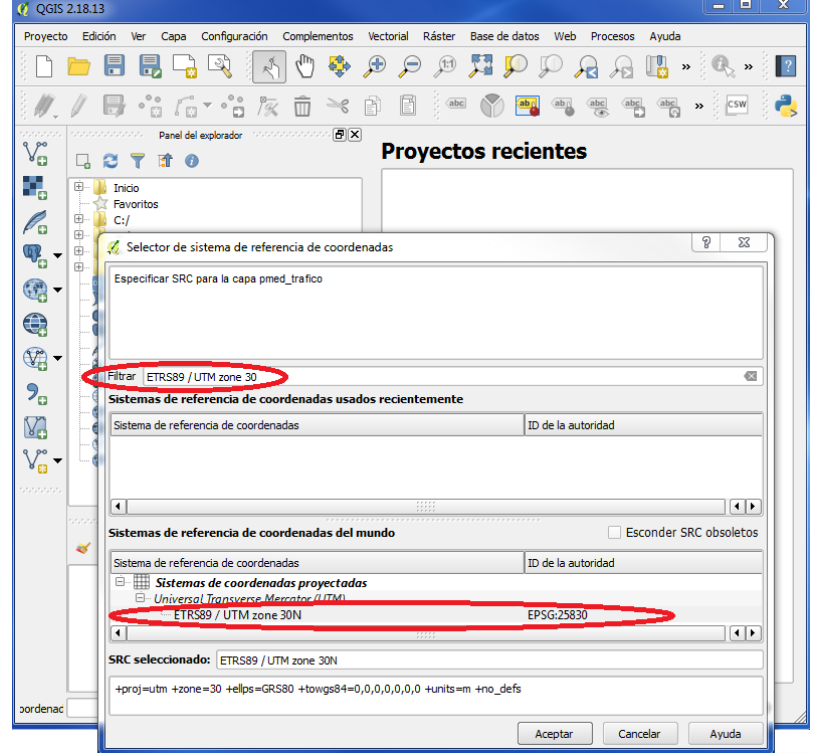

Veremos que se abre la ventana del QGIS con la capa cargada.

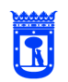

D.G. de Gestión y Vigilancia de la Circulación. MADRID S.G. de Regulación de la Circulación y Servicio del Taxi. Departamento de Tecnologías del Tráfico.

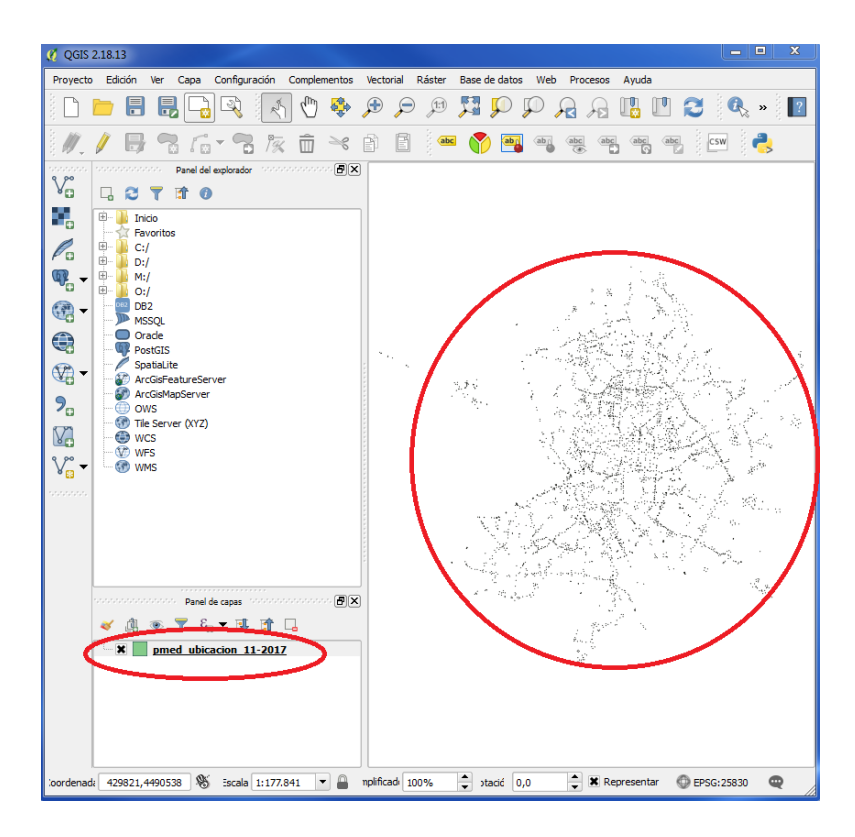

Para identificar cada objeto con su referencia geográfica existen varias opciones que describimos a continuación, recomendando y prestando más atención a la última de ellas:

### **OPCIÓN 1**

Posicionamos el ratón sobre la capa en el "Panel de Capas" situada en el lado izquierdo de la pantalla y se pincha con botón derecho a opción "Abrir tabla de atributos" (también hay un botón de acceso rápido en la barra de menú para acceder a esta opción).

 $|\mathbf{R}|$ 

# **MADRII**

D.G. de Gestión y Vigilancia de la Circulación. S.G. de Regulación de la Circulación y Servicio del Taxi. Departamento de Tecnologías del Tráfico.

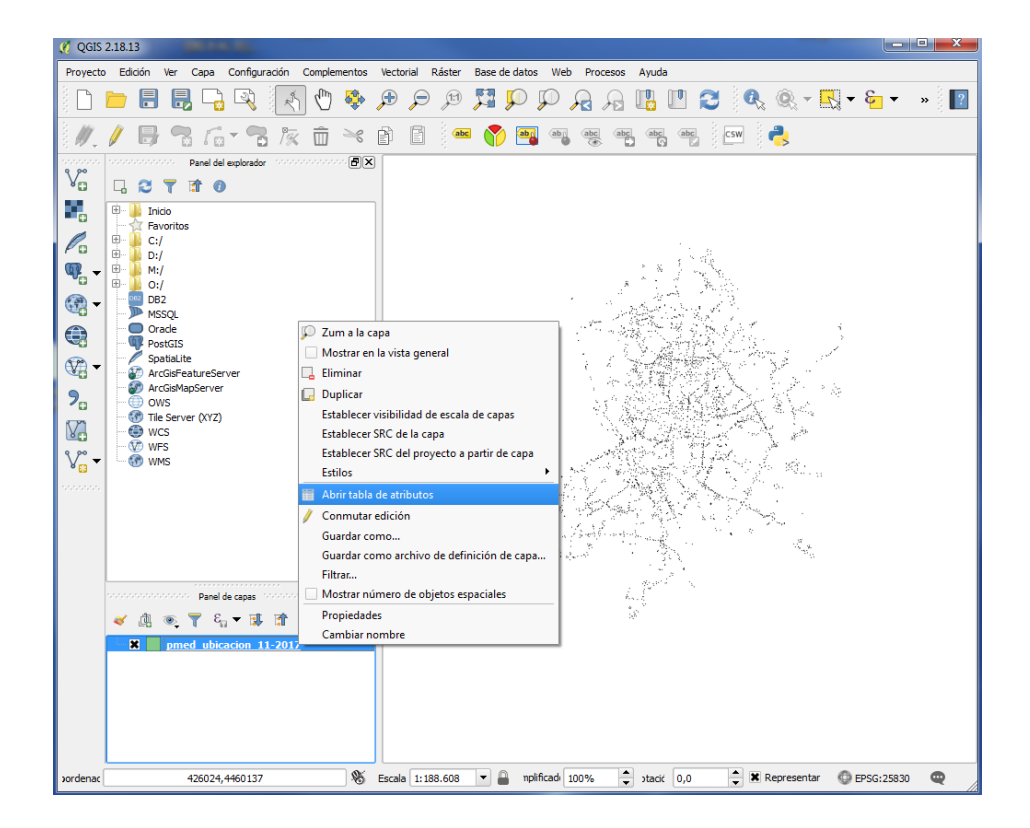

Nos aparecerá la siguiente tabla de atributos:

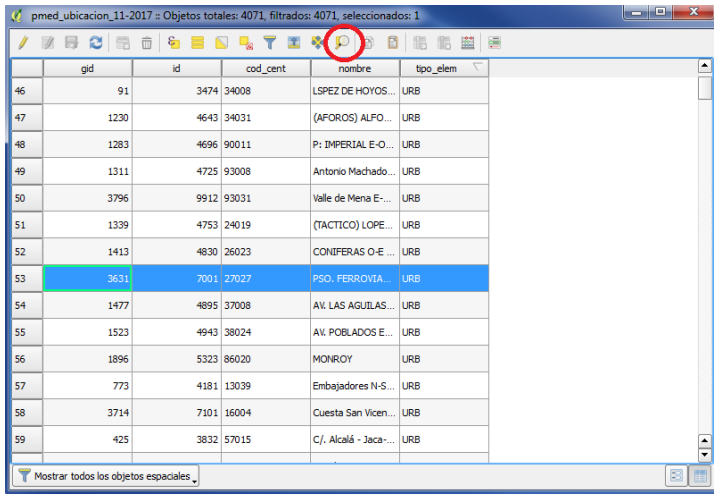

Sobre esta tabla de atributos podemos trabajar y ordenar por columna, localizar por situación (calle), por distrito-cruce, de forma que es más cómodo y fácil buscar cualquier punto de medida. También contiene un campo que es el identificador del objeto. Para ello, se selecciona la fila que nos interese y pulsamos el icono "Acercar el mapa a las filas seleccionadas" (rodeado en rojo en la imagen anterior). Esta

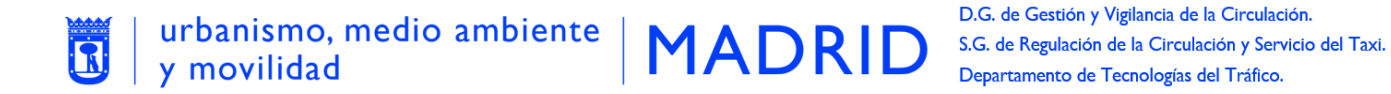

opción nos acerca el mapa al punto seleccionado, representándolo mediante una flecha amarilla, tal y como se muestra a continuación en la siguiente imagen.

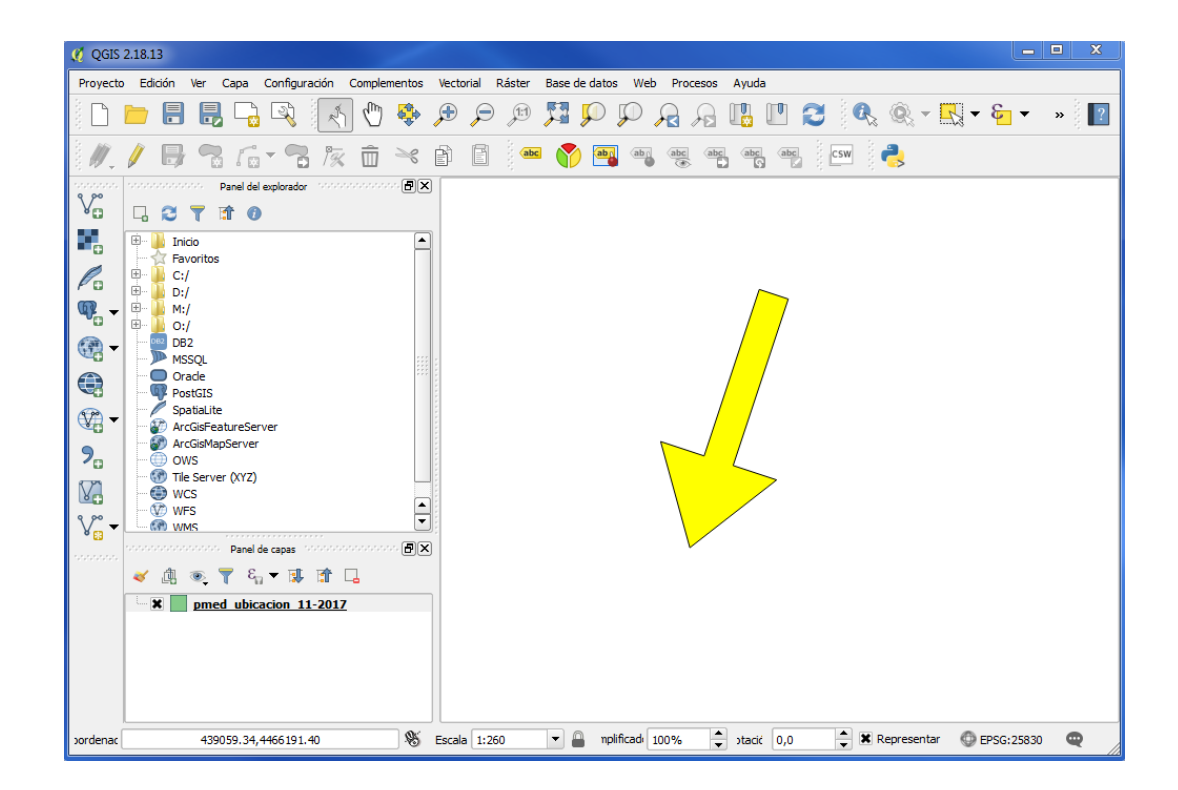

### **OPCIÓN 2**

Cargando capas adicionales de cartografía y nombres de calle, de tal forma que nos ayude a posicionar los objetos en nuestra capa. Estas capas de cartografía se pueden descargar del portal de Datos Abiertos del Ayuntamiento de Madrid, en la sección de Urbanismo e Infraestructura, capas de manzanas o aceras y están disponibles en distintas escalas. Nos facilitarán la tarea de ubicar los objetos en nuestra capa.

Estas capas de cartografía se ofrecen por separadas por distritos, por lo que si quisiéramos la cartografía de toda la ciudad de Madrid, habría que utilizar la del distrito de interés o bien fusionarlas con la utilidad que ofrece el propio programa Quantum GIS.

#### **OPCIÓN 3**

Carga de capas OpenStreetMap. Se puede encontrar un tutorial de cómo hacerlo en el siguiente enlace:

[http://www.qgistutorials.com/es/docs/downloading\\_osm\\_data.html](http://www.qgistutorials.com/es/docs/downloading_osm_data.html)

#### **OPCIÓN 4 (RECOMENDADA)**

**R** 

Cargando la información de nuestra capa en Google Earth. Para poder cargar nuestra capa en Google Earth, tenemos que tenerla en formato KML, que es el formato vectorial que soporta dicha herramienta.

Para convertir nuestra capa desde formato SHP a formato KML y visualizarla desde el Google Earth debemos realizar los siguientes pasos:

En el lado izquierdo de la pantalla y con la capa cargada nos posicionamos con el ratón sobre ella, en el "Panel de Capas", pulsamos "botón derecho" opción "Guardar como" y nos aparecerá una ventana llamada "Guardar capa vectorial como…".

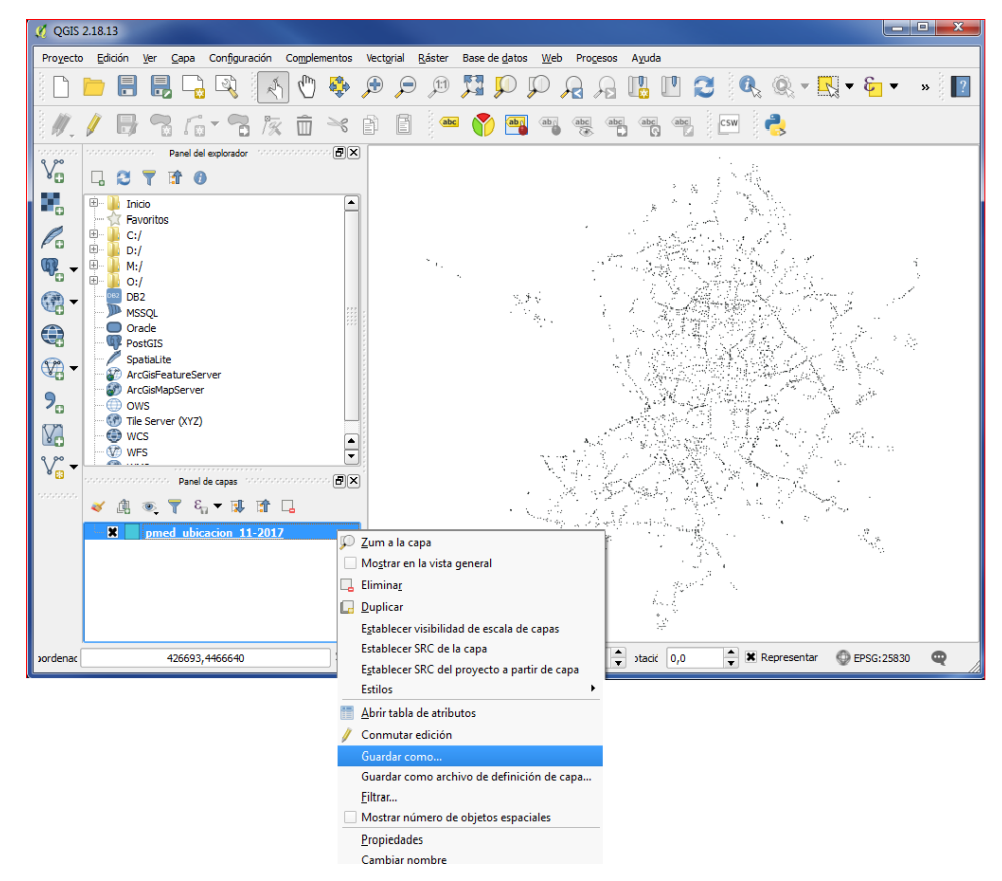

En esta una nueva ventana, vamos a guardar nuestra capa, con formato Keyhole Markup Language [KML], tal y como aparece a continuación:

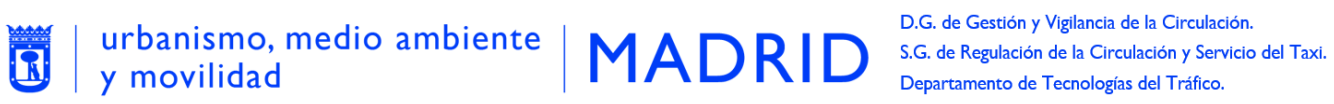

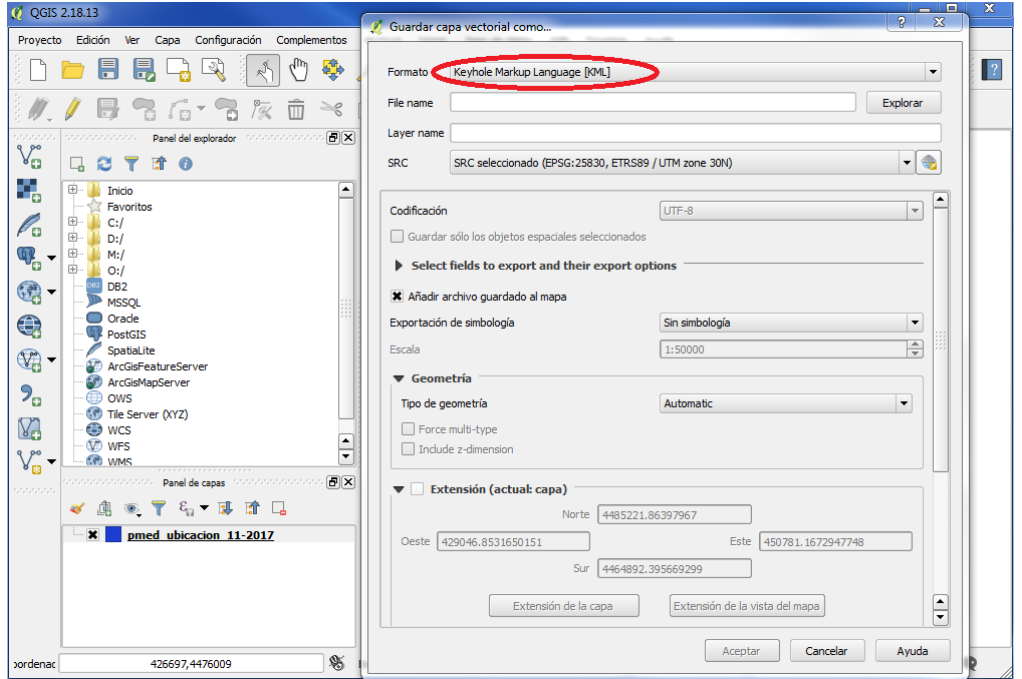

En la parte inferior de esta misma ventana, en el apartado SRC, deberemos elegir en el desplegable, "SRC predeterminado (EPSG:4326 – WGS 84)", tal y como se puede ver en la imagen siguiente:

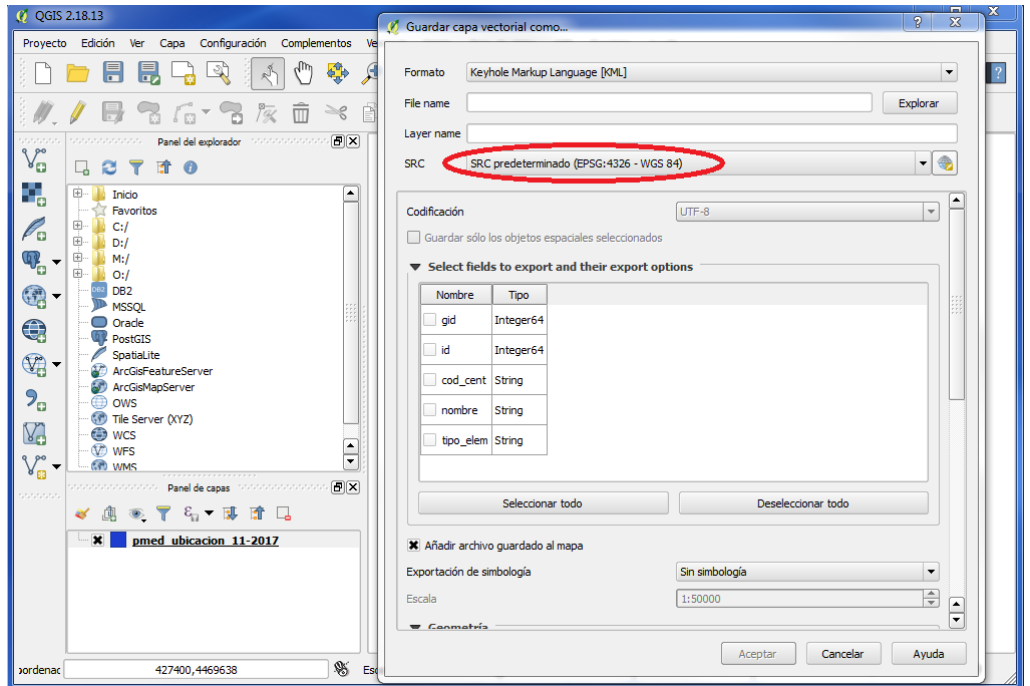

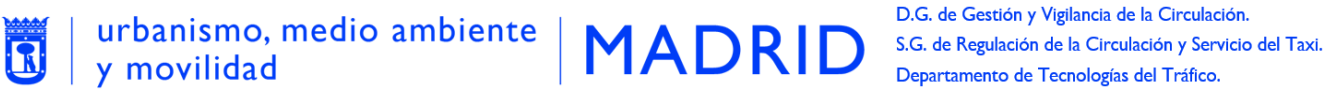

Seguimos en esta misma ventana, y más abajo, en el apartado "Select fields to export and their export options", seleccionamos las columnas de identificación que nos interesen. En nuestro caso, vamos a seleccionar las columnas: id; cod\_cent; nombre y tipo\_elem, marcadas en la siguiente imagen con un círculo rojo:

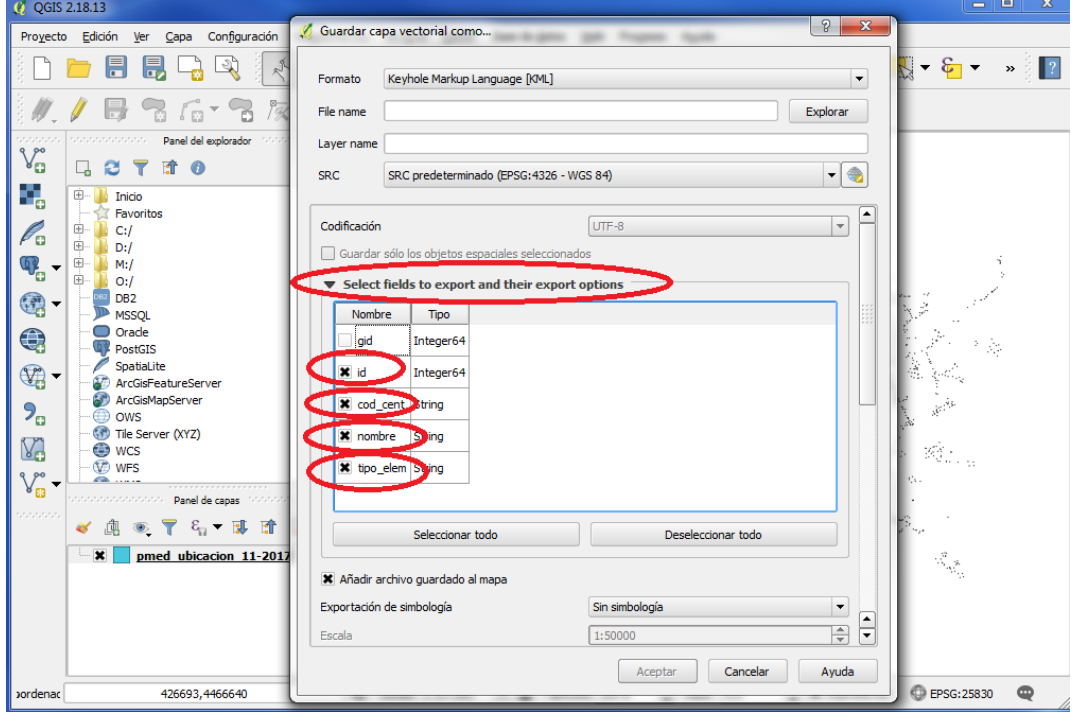

Como queremos visualizar la capa desde el Google Earth, y no desde el QGIS, en esta misma ventana, debemos desmarcar la casilla "Añadir archivo guardado al mapa", casilla rodeada de rojo en la imagen.

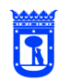

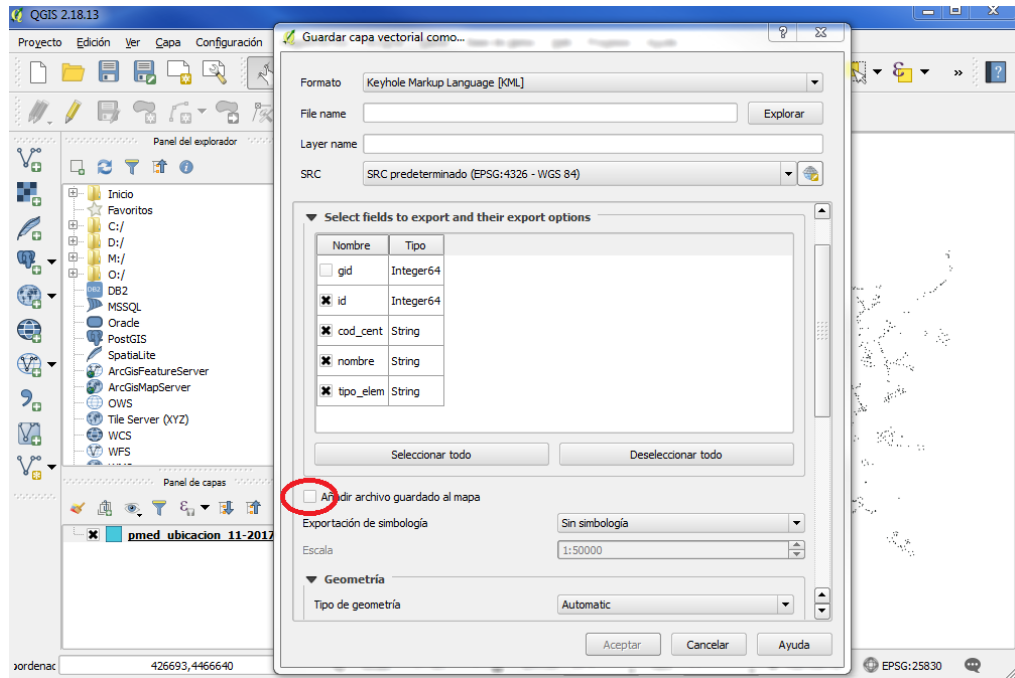

Ahora, solo nos quedaría guardar la nueva capa con extensión .kml. Para ello, pinchamos en el botón "Explorar", que se encuentra al lado de "File name", rodeado en rojo en la imagen.

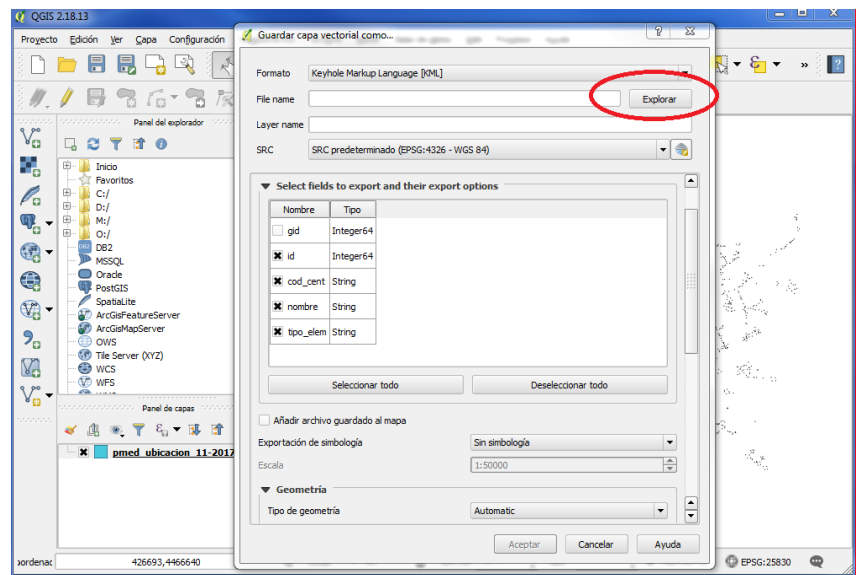

Pinchamos sobre el botón de "Explorar", y nos aparecerá una nueva ventana en la que vamos a nombrar nuestro nuevo archivo.

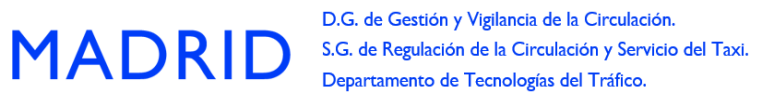

Es muy importante que el nombre de la nueva capa sea breve y no contenga espacios en blanco:

urbanismo, medio ambiente

y movilidad

 $|\mathbf{R}|$ 

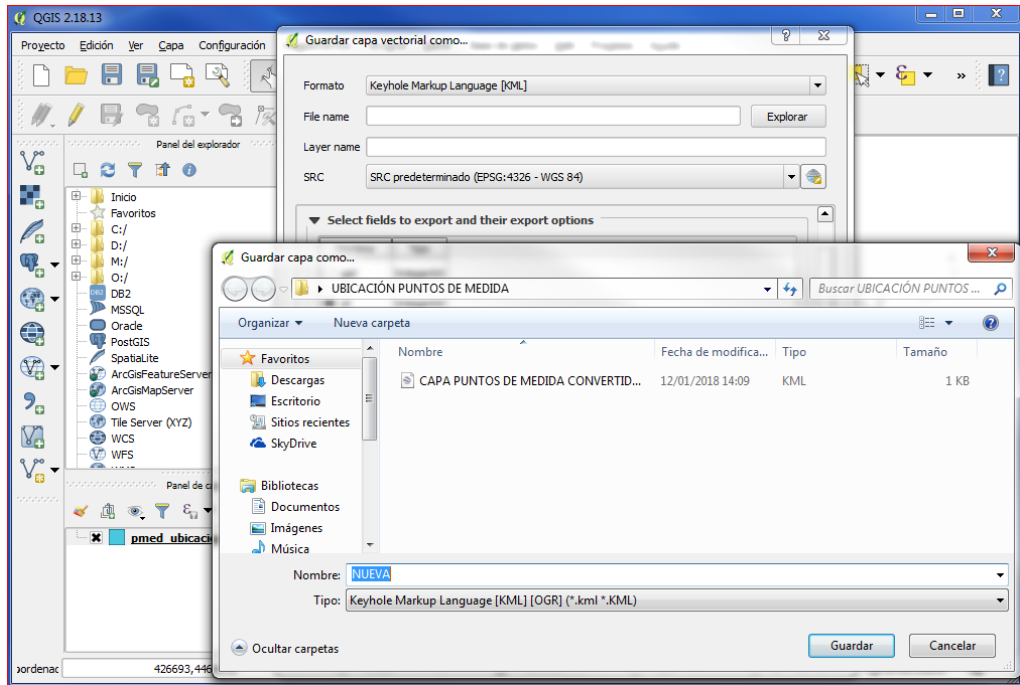

Para el ejemplo hemos elegido el nombre "NUEVA". La guardamos y aparece de nuevo la ventana anterior, donde la podemos encontrar en el apartado "Layer name". Pulsamos "Aceptar" y ya tenemos nuestra capa con extensión .kml.

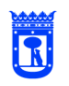

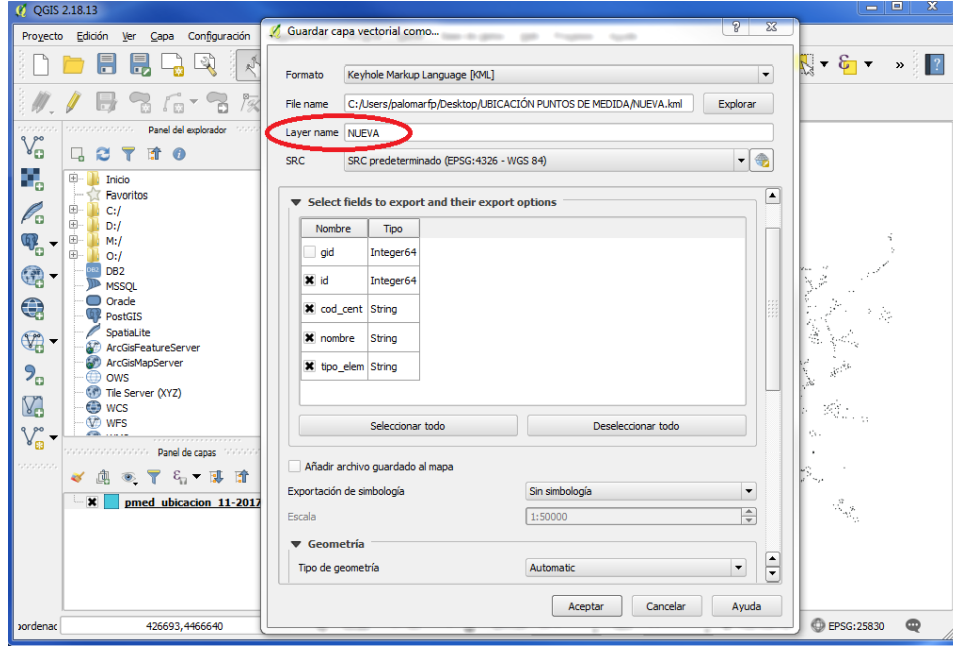

Una vez tenemos nuestra capa en formato KML, tenemos que abrirla desde el programa Google Earth, siguiendo los pasos que a continuación se detallan. Hacemos doble clic en el icono de Google Earth, para abrir la aplicación.

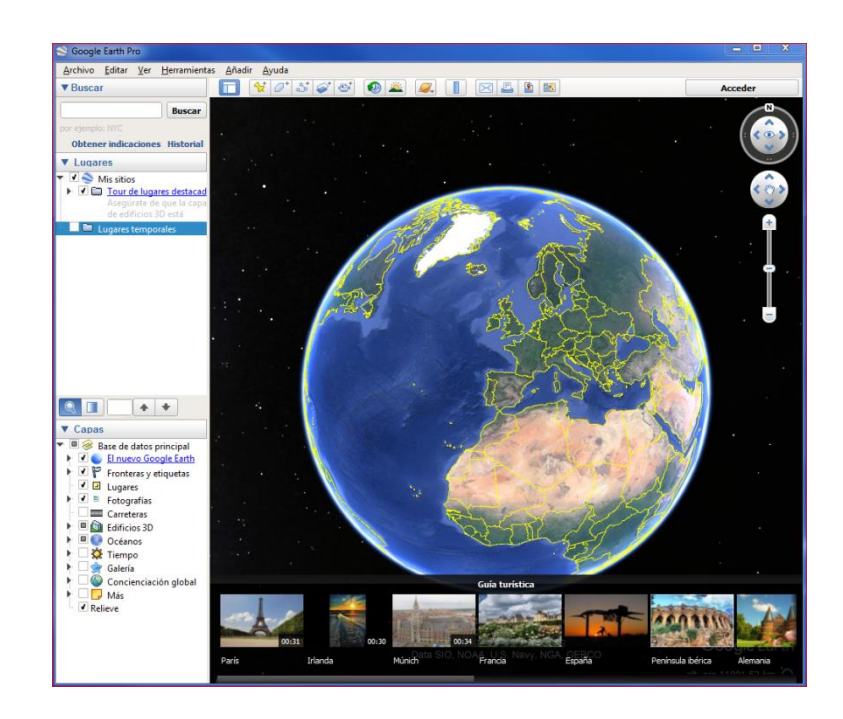

Para abrir la capa elegimos "Archivo" y pulsamos "Abrir":

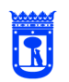

urbanismo, medio ambiente  $\|$   $\mathsf{MADRID}$  and  $\|$   $\mathsf{S.S.}$  de Gestión y Vigilancia de la Circulación.<br>S.G. de Regulación de la Circulación y Servicio del Taxi. D.G. de Gestión y Vigilancia de la Circulación.

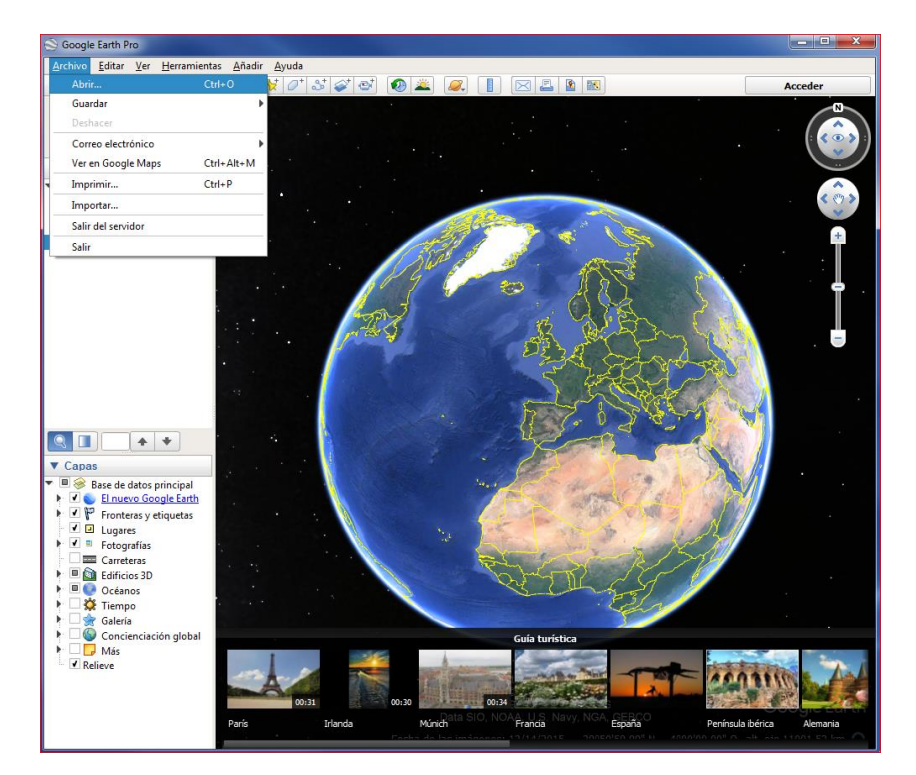

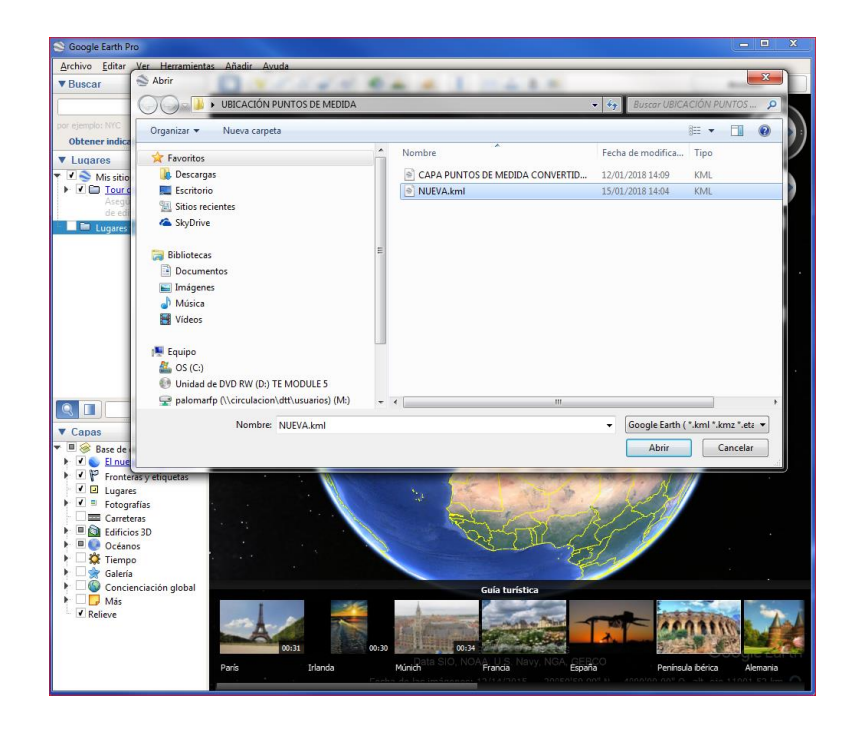

Pulsamos abrir. Vemos que nuestra capa aparece a la izquierda de la pantalla así como en la derecha de la imagen, mostrando un icono en cada uno de los puntos.

![](_page_22_Picture_0.jpeg)

![](_page_22_Figure_4.jpeg)

Acercándonos con el ratón, podremos apreciar los puntos de medida, representados con una flecha roja. Si pinchamos sobre cada flecha, obtendremos más información sobre ellos.

![](_page_22_Picture_6.jpeg)

 $\overline{\mathbf{R}}$ 

### <span id="page-23-0"></span>*5. NOMENCLATURA PUNTOS DE MEDIDA DE M-30*

El nombre definido para cada punto de medida aporta información sobre su ubicación y tipología. El nombre está compuesto por dos letras y 5 dígitos: "PMXXXXX"

![](_page_23_Figure_4.jpeg)

![](_page_23_Picture_99.jpeg)

#### **PUNTO KILOMÉTRICO**

Se utilizan tres dígitos:

En el caso de tratarse de un PM de la M-30:

- Los dos primeros dígitos hacen referencia al kilómetro
- El tercer dígito hace referencia al hectómetro

En el caso de tratarse de un PM de una carretera de entrada o salida:

- Los dos primeros dígitos hacen referencia al kilómetro del enlace de la carretera con la M-30
- El tercer dígito es un número ordinal que indica la cercanía a la M-30, siendo 9 lo más lejos

![](_page_24_Picture_0.jpeg)

D.G. de Gestión y Vigilancia de la Circulación. MADRID S.G. de Regulación de la Circulación y Servicio del Taxi. Departamento de Tecnologías del Tráfico.

#### **SITUACIÓN EN LA CALZADA**

- **1** Tronco
- **2** Vía de servicio (o lateral)
- **3** Transfer de vía de servicio a tronco
- **4** Transfer de tronco a vía de servicio
- **5** Acceso al tronco
- **6** Acceso a la vía de servicio
- **7** Salida del tronco
- **8** Salida de la vía de servicio

Por ejemplo, el PM20327:

- **2**: punto de medida situado en la calzada exterior
- **032**: ubicado en el punto kilométrico 03+200
- **7**: es una salida desde tronco

Concretamente corresponde a la salida hacia la plaza José Mª Soler y c/ Costa Rica.

Mientras que el PM41891:

- **4**: punto de medida situado en una carretera de entrada a Madrid
- **18**: está en la carretera que conecta con la M-30 en el punto kilométrico 18 de la M-30, (se trata de la A-5)
- **9**: está muy alejado del enlace con la M-30
- **1**: está en el tronco de la carretera

Cabe señalar que si bien se intenta cumplir esta nomenclatura en todos los puntos, aún persisten algunos con nomenclatura antigua que no han sido modificados por razones funcionales. Se recomienda siempre confrontar la ubicación de los puntos de medida con las herramientas gráficas.